# 陸生學雜費繳費說明

1. 學生登入第 e 學雜費入口網首頁

[https://eschool.firstbank.com.tw](https://eschool.firstbank.com.tw/)

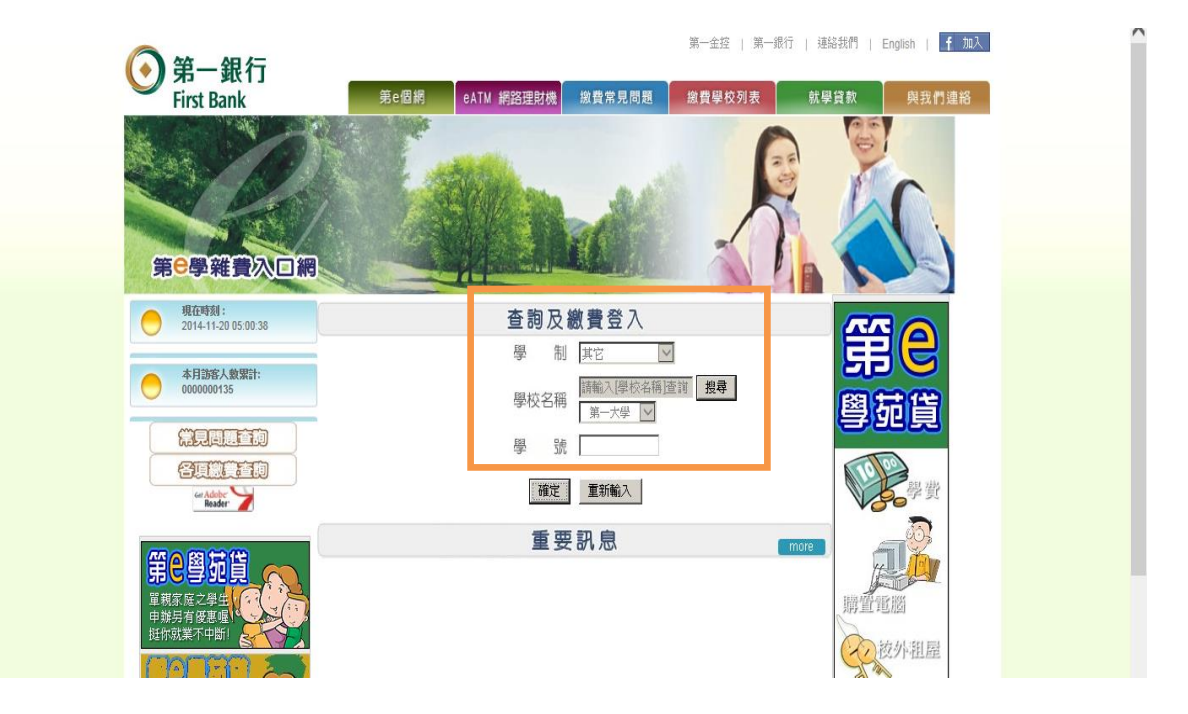

2. 確認繳費資料,選擇【財付通】或【支付寶】繳費

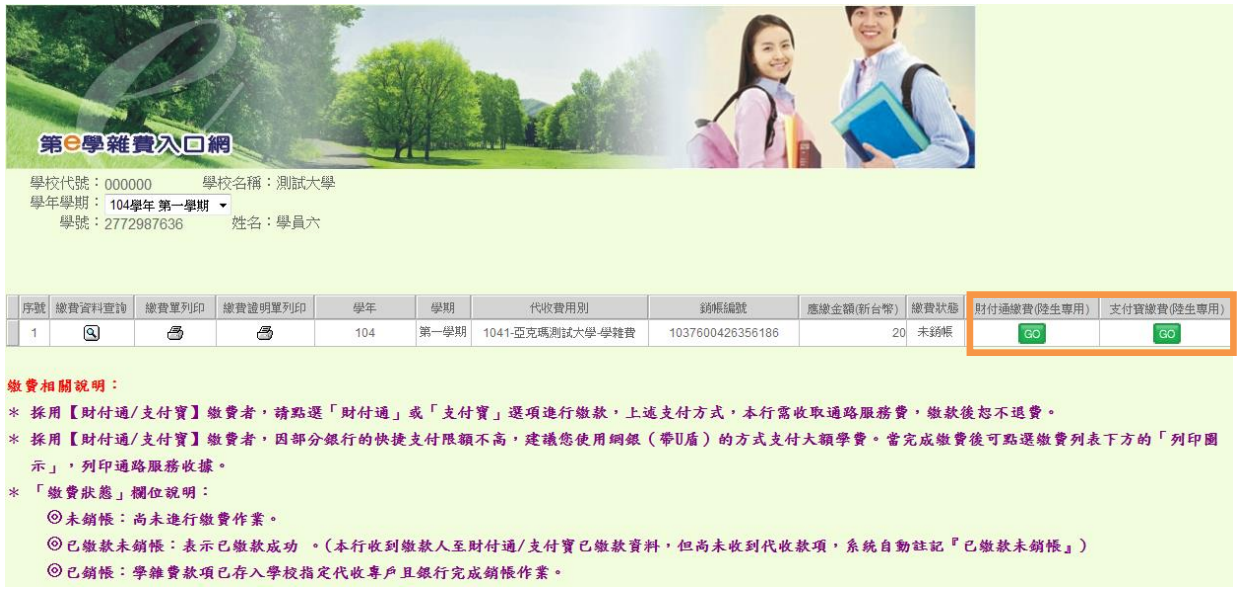

第 1 頁/共 6 頁

- 3. 透過【財付通】或【支付寶】帳戶繳費
	- 3.1 財付通繳費示意畫面
	- 3.2 支付寶繳費示意畫面

## 3.1 選擇【財付通】繳費

頁面跳轉至財付通平台,請登入財付通會員

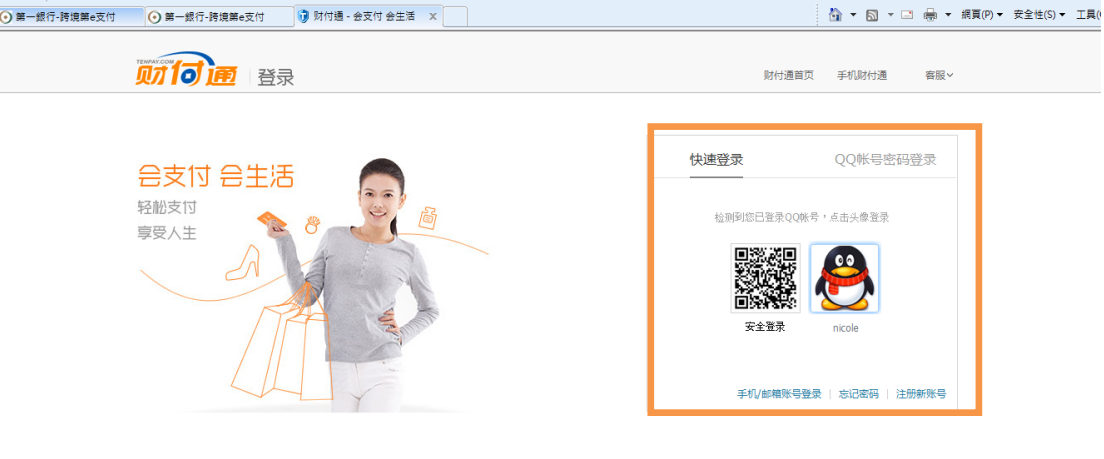

关于财付通 QQ导航 诚征英才 联条我们 服务协议 International Business About Tenpay 增值电店业务经营许可证B2-20090295<br> Copyright©2005-2013 Tenpay All Rights Reserved 财付通公司 版权所有

#### 輸入繳費相關欄位資料,點【確認付款】

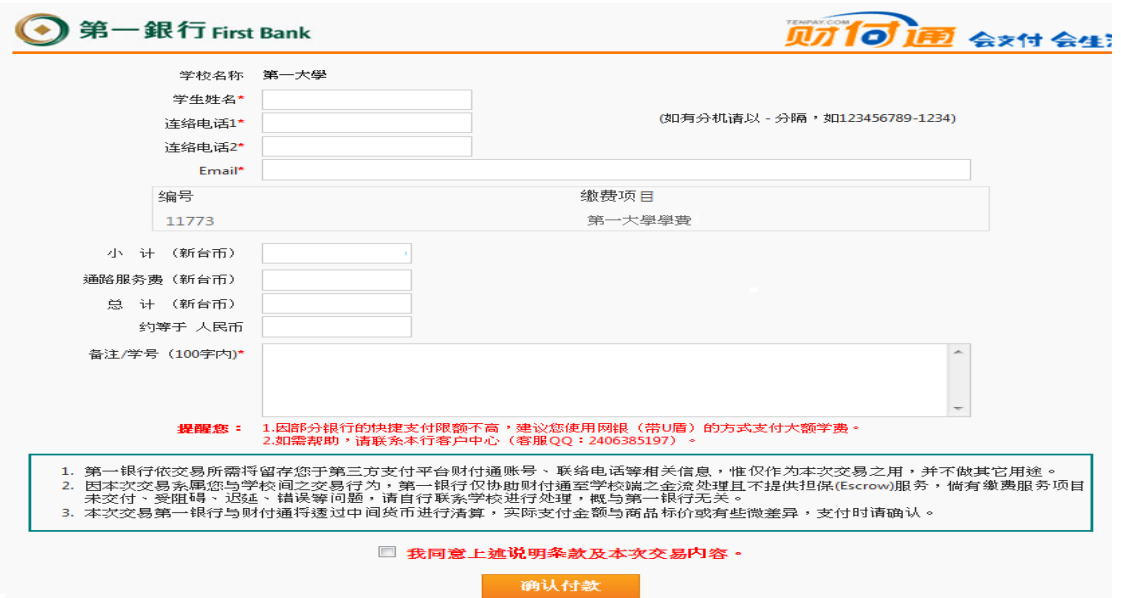

第 2 頁/共 6 頁

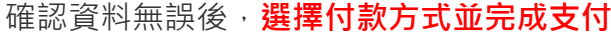

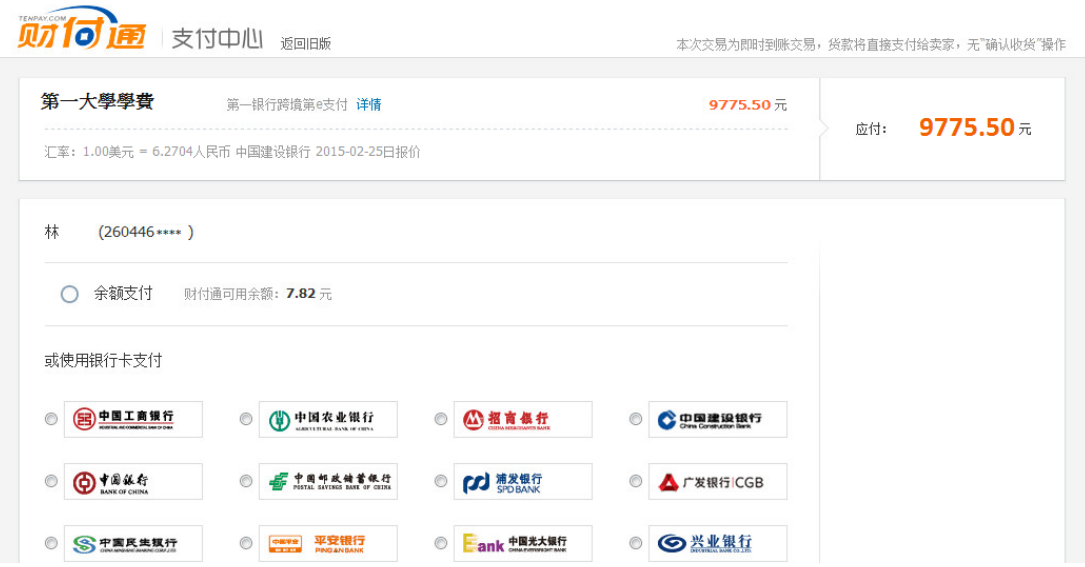

# 3.2 選擇【支付寶】繳費

輸入繳費相關欄位資料,點【確認付款】

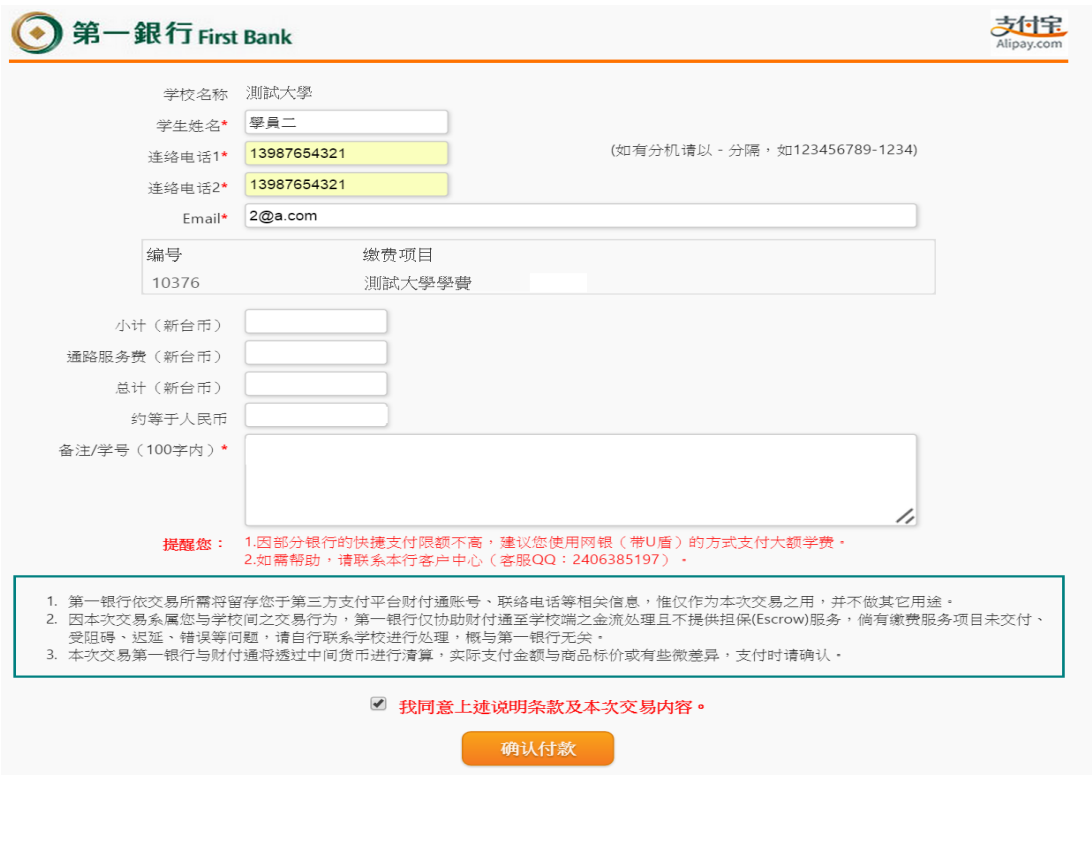

第 3 頁/共 6 頁

### 頁面跳轉至支付寶登入頁

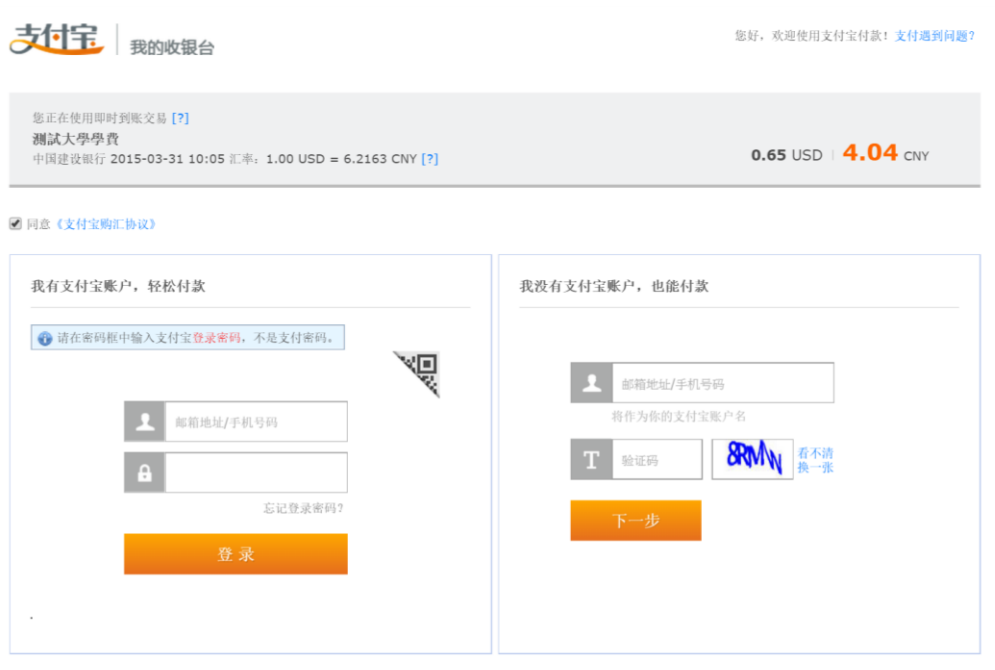

支付宝版权所有 2004-2015 ICP证: 浙B2-20120045

### 確認資料無誤後,選擇付款方式並完成支付

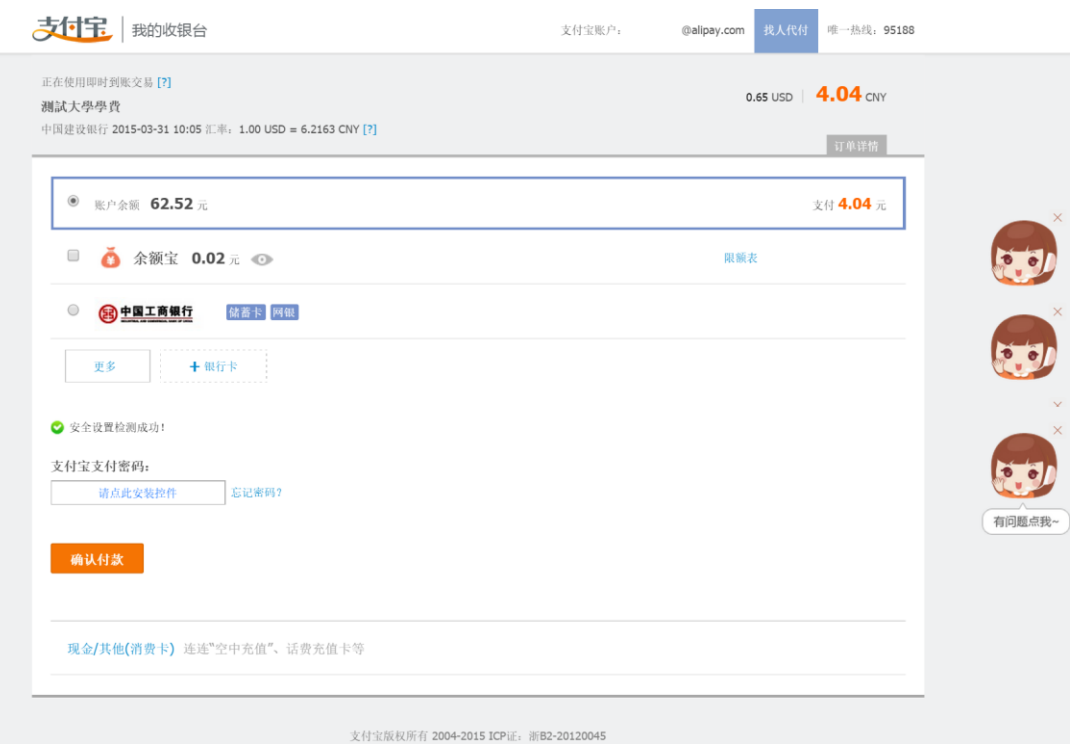

第 4 頁/共 6 頁

4. 繳款成功後,導回付款成功畫面,可選擇【列印通路服務費收據】或【回訂 購頁】

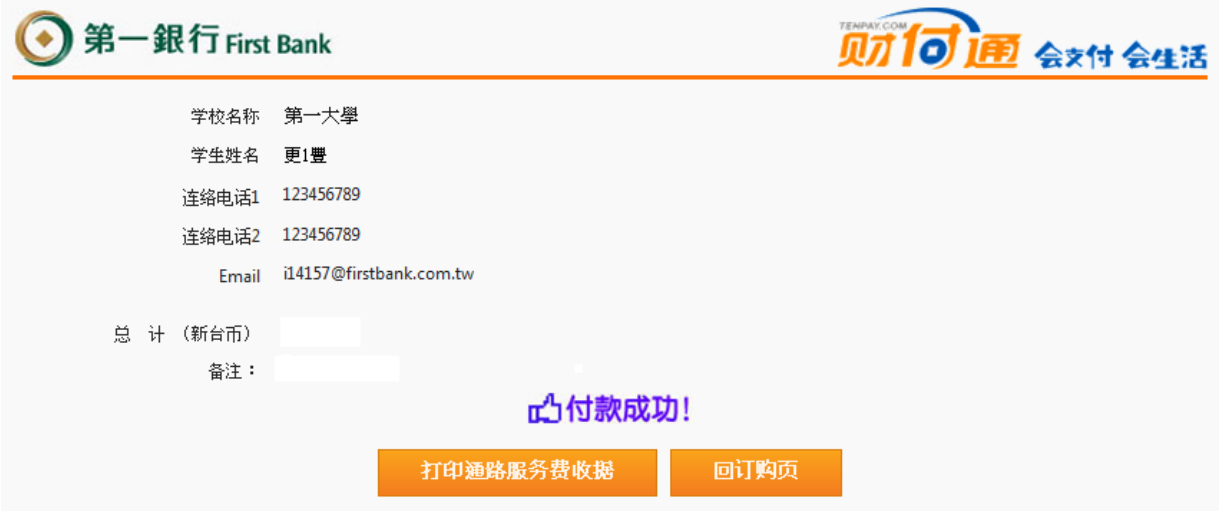

#### 4.1 點選【列印通路服務費收據】

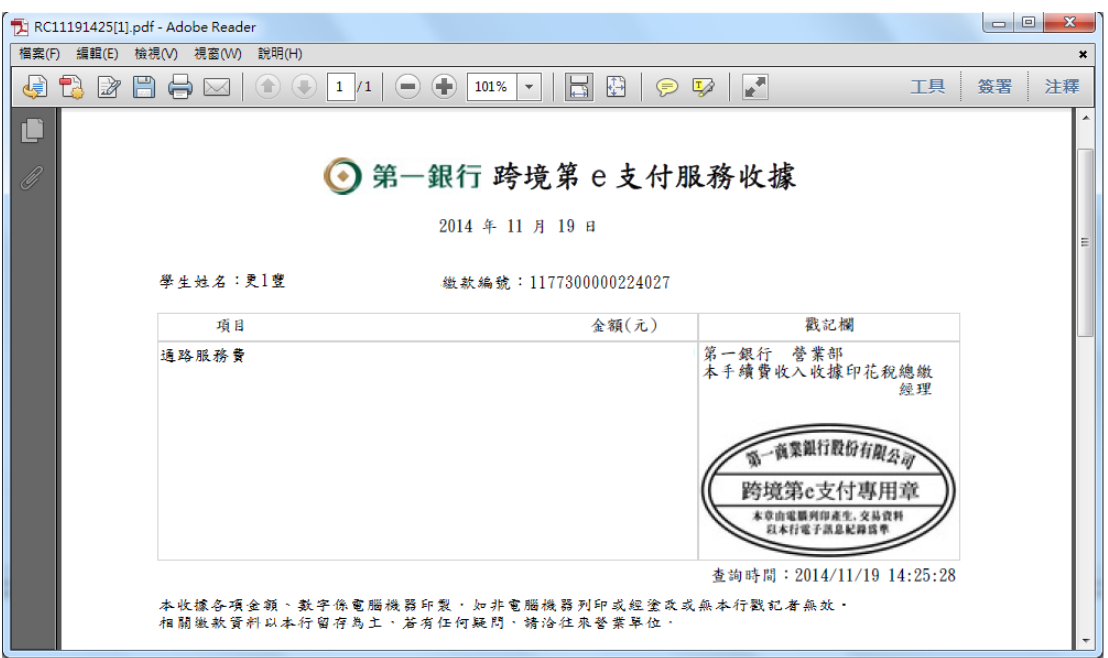

4.2 點選返回【訂購頁】, 返回第 e 學雜費入口網後會更新繳費狀態。

#### 學生可點選【列印繳費證明單】

(A) 列印學費明細 或【財付通】/【支付寶】繳費列表

(B)下方的「列印圖示」,補印通路服務收據。

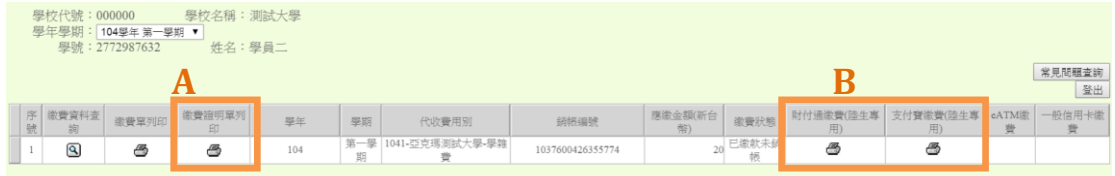

#### 如需幫助,請聯繫:

#### 1. 本行客戶中心(客服 QQ:2406385197)

### 2. 支付寶支付問題可撥打支付寶熱線 95188

使用跨境第 e 支付(財付通/支付寶)繳費四大好處

- 1. 免去幣別轉換時,匯率差價問題。
- 2. 免去攜帶現鈔在外,需自己承擔遺失風險問題。
- 3. 提供安全、快速的 E 化支付渠道。
- 4. 花個幾分鐘,就能讓您在線上完成繳費流程。